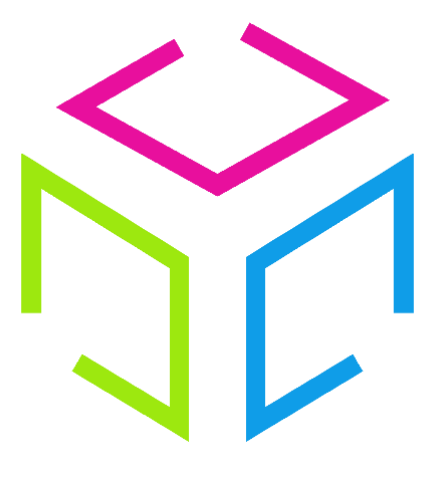

# Les Colis Affranchis

## **Documentation de l'outil de ticketing : Freshdesk**

Colis Affranchis – SAS au capital de 10000 euros 881 117 584 RCS PARIS Siège social

1/ 12

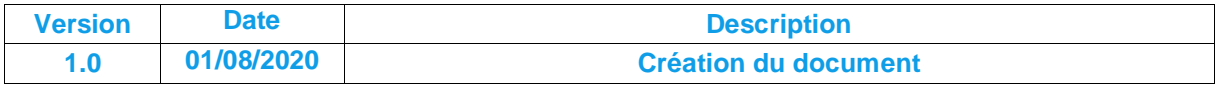

## **Sommaire :**

#### **1 Présentation**

**1.1 Description** 

#### **2 Utilisation**

- **Création d'un compte**
- **Création un ticket**
- **Base de connaissance**

### **1 Présentation**

#### **1.1 Description**

**Freshdesk** est un outil de **ticketing** permettant à un utilisateur d'y émettre une **requête** (question incident…). Cette requête est transformée sous forme de **ticket** qui va être géré par l'**équipe support de Colis Affranchis**.

Le ticket peut avoir plusieurs états :

- **Ouvert** : ticket créé par l'utilisateur.
- **En attente de votre réponse** : répondu par Colis Affranchis mais en attente d'informations complémentaires ou d'une réponse de la part de l'utilisateur.
- **En cours de traitement** : répondu par l'utilisateur mais en attente d'informations complémentaires ou d'une réponse de Colis Affranchis.
- **Résolu** : Colis Affranchis à résolu le ticket. Si l'utilisateur n'estime pas ce dernier comme résolu, il peut l'ouvrir à nouveau, sinon il sera clôturé automatiquement après 48 heures.
- **Fermé** : Le ticket est clôturé. Si l'utilisateur n'estime pas ce dernier comme résolu, il peut l'ouvrir à nouveau.

#### **2 Utilisation**

#### **Création d'un compte**

L'interface est accessible à l'adresse suivante :<https://colisaffranchis.freshdesk.com/support/login>

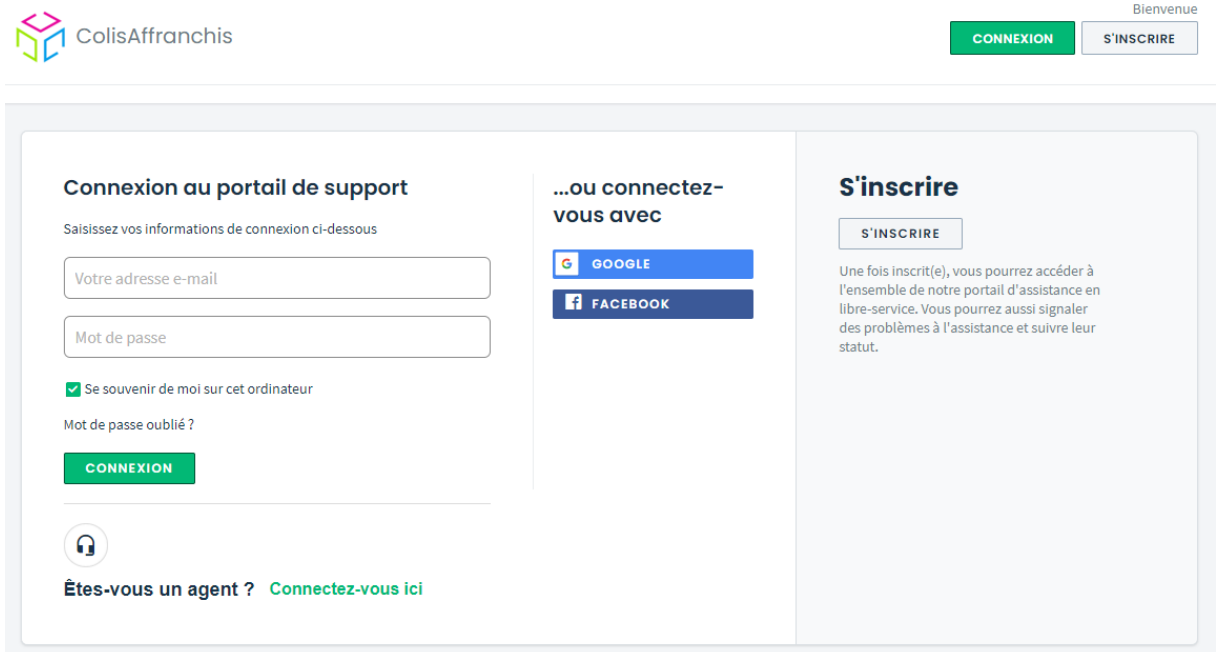

Cliquez sur « **S'inscrire** » si vous n'avez pas encore de compte, sinon, connectez-vous via l'encart à gauche de l'écran puis cliquez sur « **Connexion** ».

Renseignez votre nom complet ainsi que votre adresse email puis cliquez sur « **Register** »

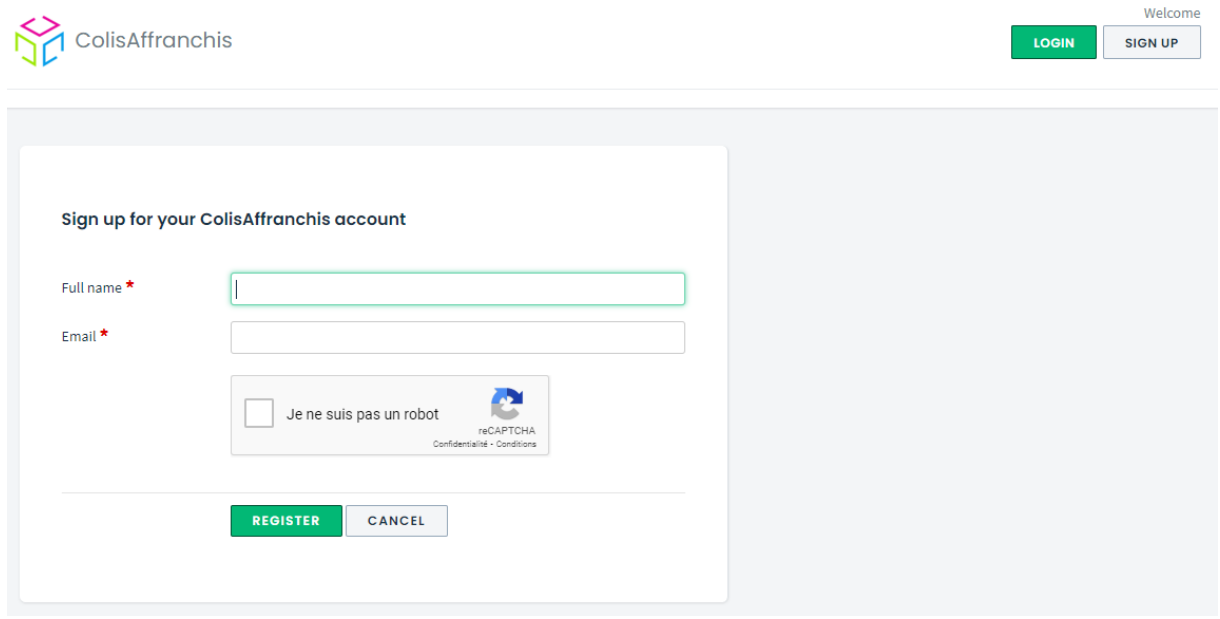

L'équipe support Colis Affranchis recevra votre demande de création de compte, un email vous sera envoyé afin d'activer votre compte en cliquant sur le lien inclus dans l'email.

N'oubliez pas de vérifier vos **courriers indésirables** si vous n'avez pas le mail dans votre boîte de réception.

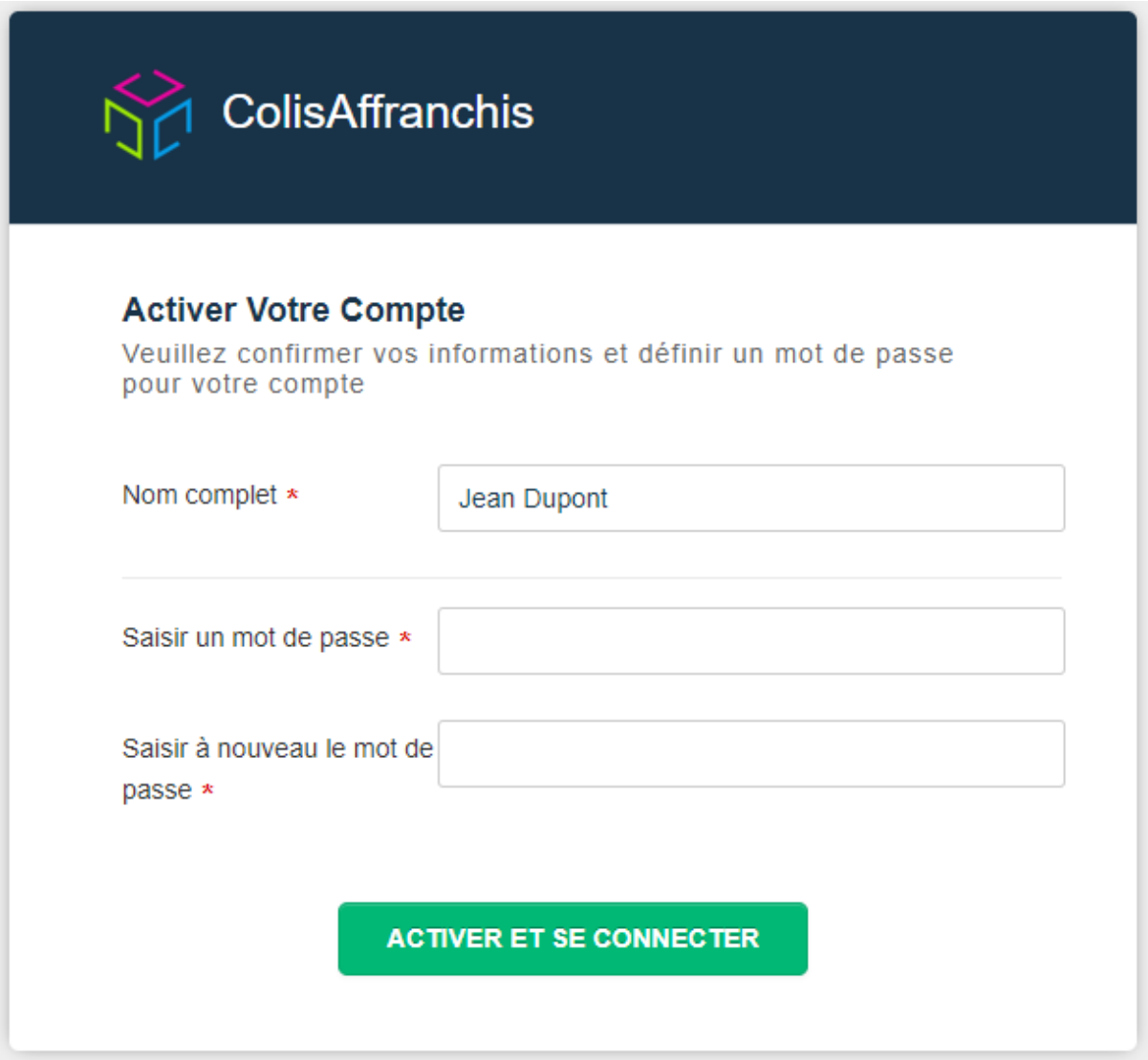

Vérifiez le nom que vous aviez saisi précédemment puis renseignez votre mot de passe, confirmez le puis cliquez sur « **Activer et se connecter** »

Vous allez être redirigé vers la page d'accueil de **Freshdesk**.

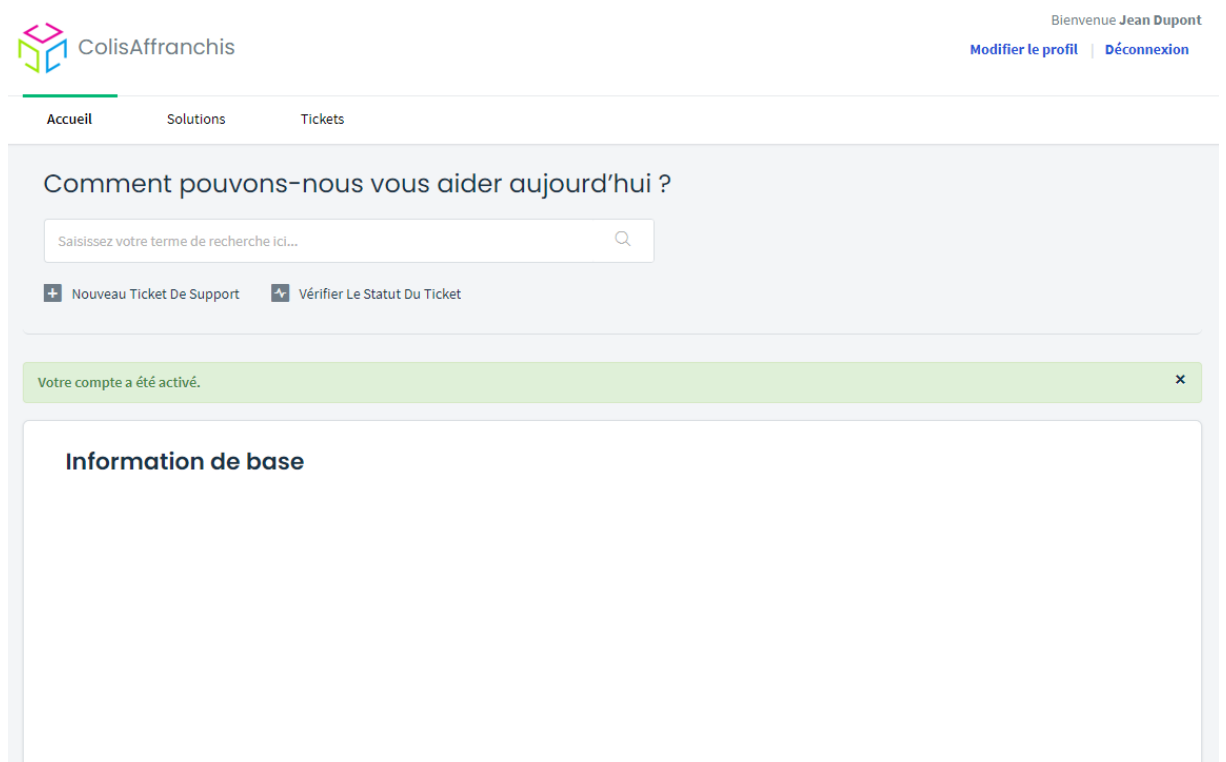

#### **Création d'un ticket**

Sur la page d'**Accueil**, cliquez sur « **Nouveau Ticket De Support** ».

+ Nouveau Ticket De Support

**Renseignez** tous les **champs** présents, ils sont tous **obligatoires**.

Vous avez également possibilité de **joindre** plusieurs **fichiers** au ticket.

Une fois terminé, cliquez sur « **Envoyer** ».

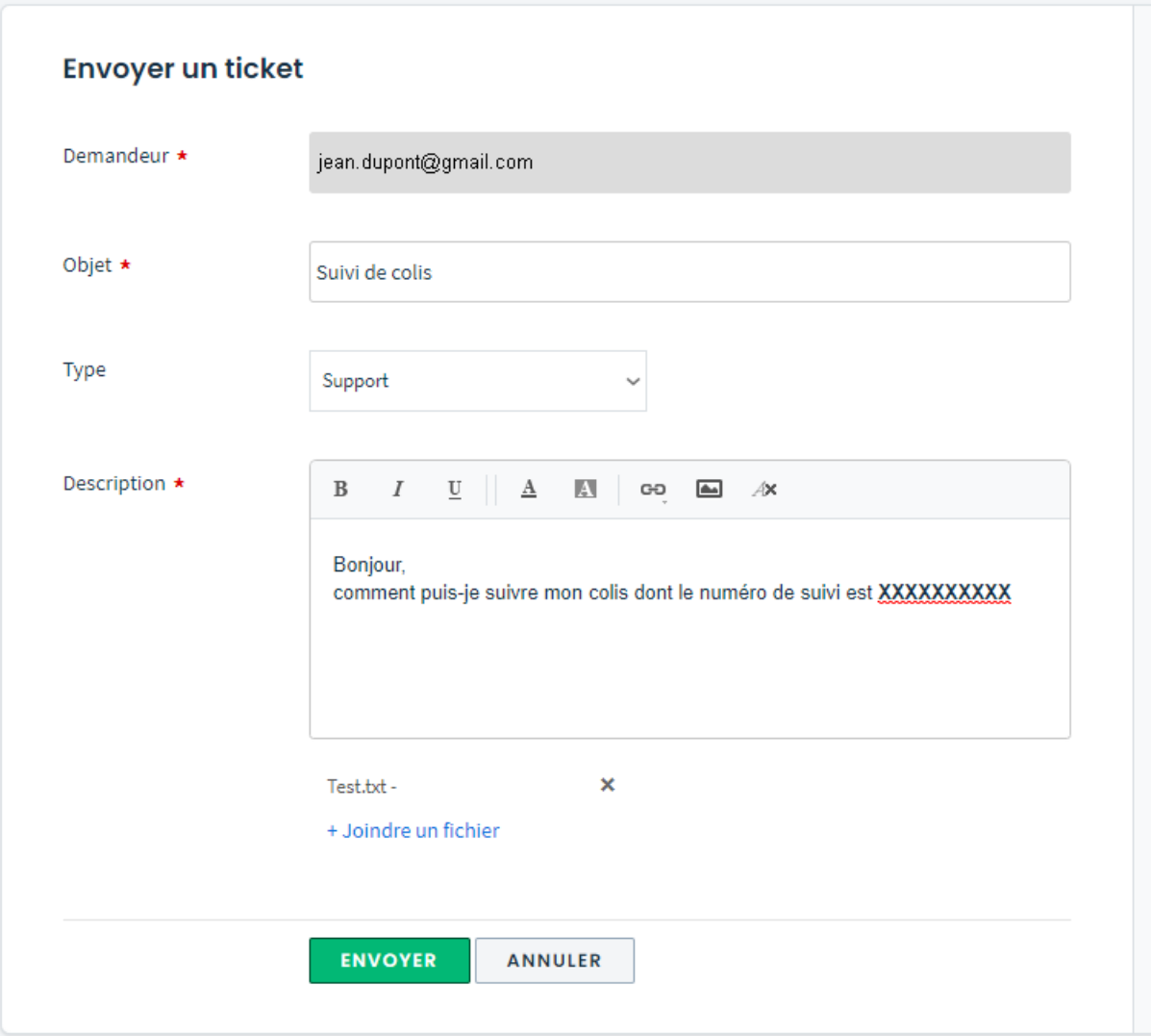

Le ticket est désormais créé, il est dans l'état « **Ouvert** » et va être pris en charge dans les prochaines 24h.

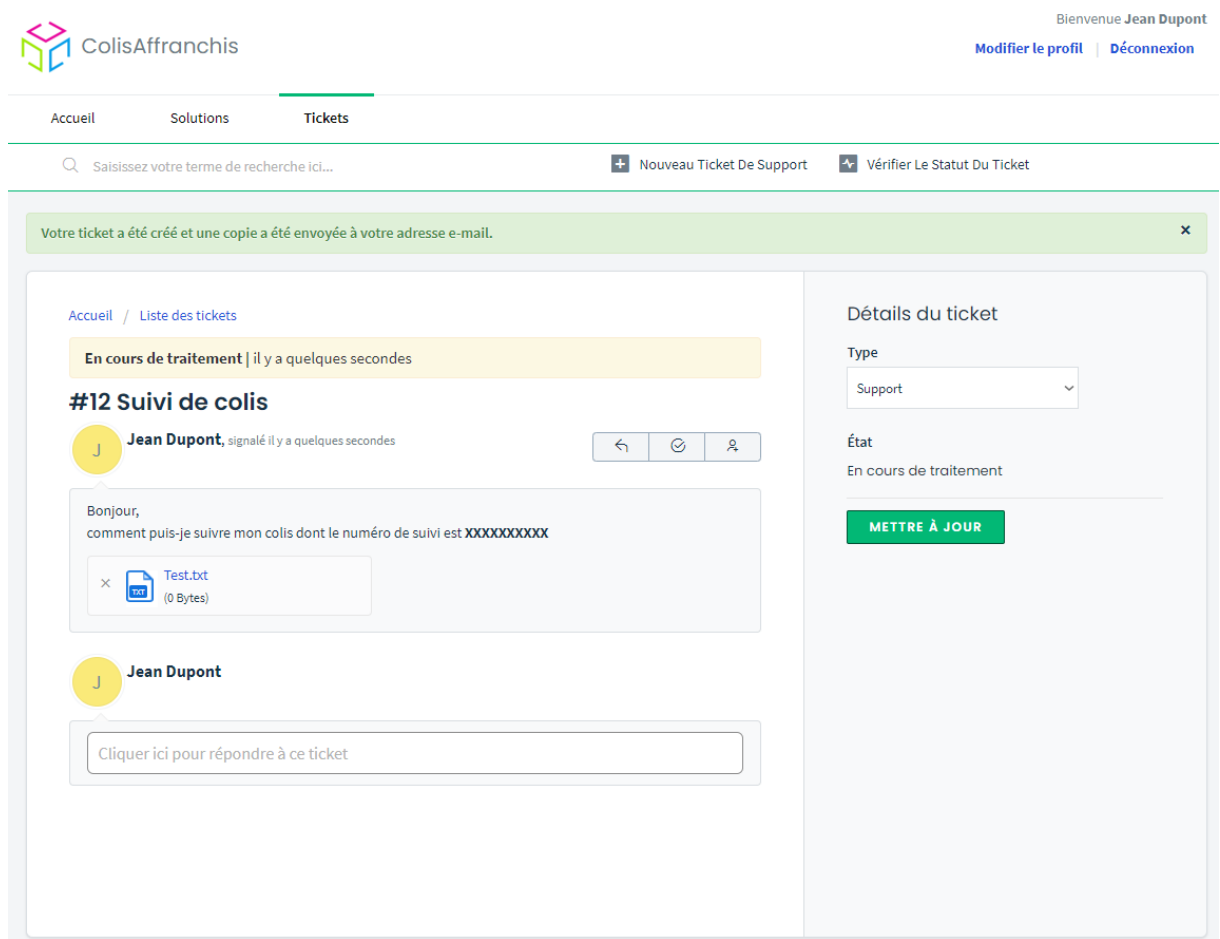

Vous recevrez un **email** une fois qu'un agent de Colis Affranchis aura **pris en charge** votre **ticket**.

Connectez-vous à nouveau sur l'interface ou répondez directement à l'email pour y apporter votre réponse.

L'état de la demande passe alors de « **Ouvert** » à « **En attente de votre réponse** ».

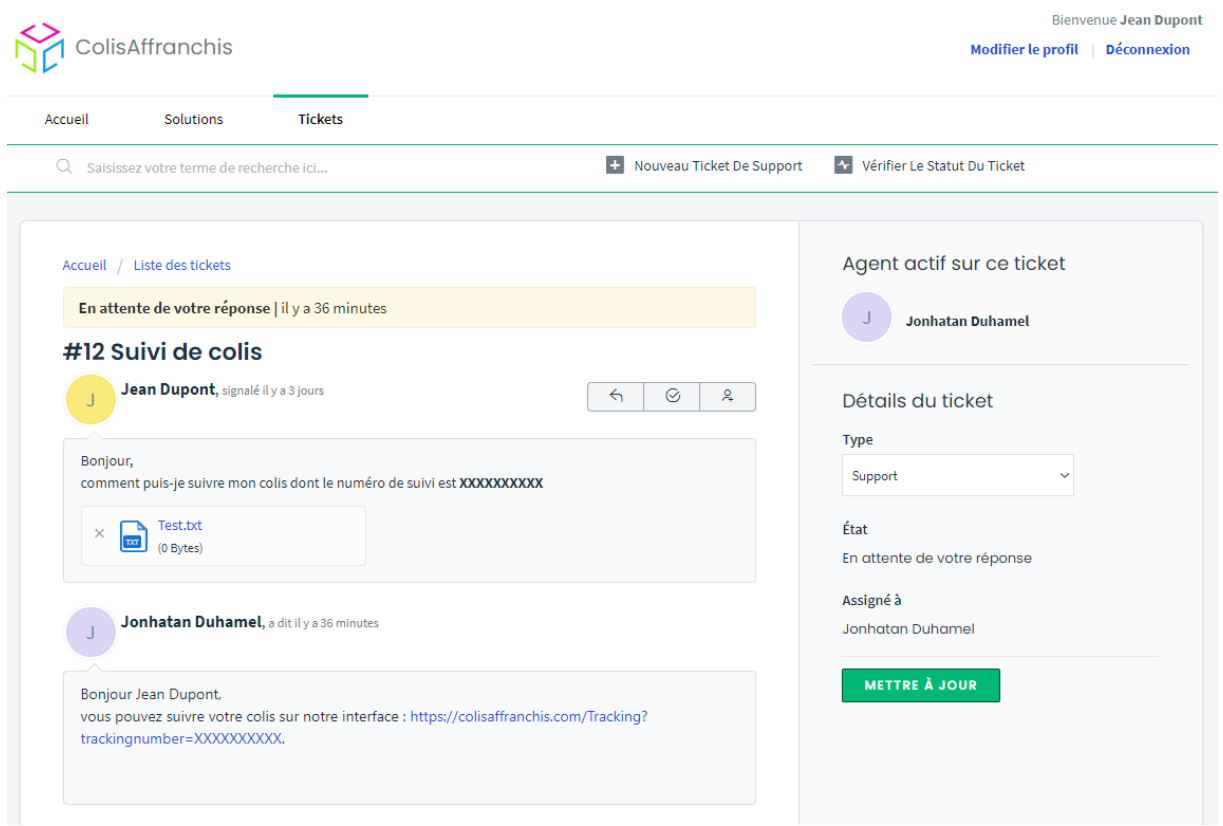

Si vous décidez de **répondre** à nouveau, le ticket passe dans l'état « **En cours de traitement** ».

Vous pouvez échanger ainsi jusqu'à trouver une solution avec l'agent de Colis Affranchis.

Une fois la **solution trouvée**, l'agent mettra le ticket dans l'état « **Résolu** ».

Si vous estimez que le ticket n'est pas résolu, vous pouvez l'ouvrir à nouveau à tout moment en répondant dessus. Dans le cas contraire, le ticket se mettra automatiquement en statut « **Fermé** » sous 48h.

Les tickets dans l'état « **Résolu** » ou « **Fermé** » ne sont plus dans votre fenêtre par défaut, vous devez **cliquer sur le filtre** en haut à gauche afin sélectionner « **Résolus ou fermés** ».

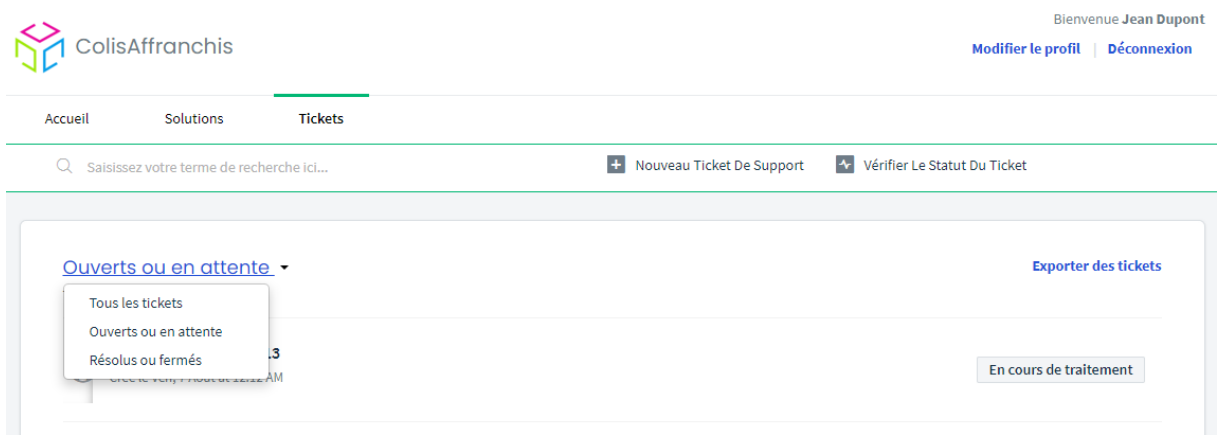

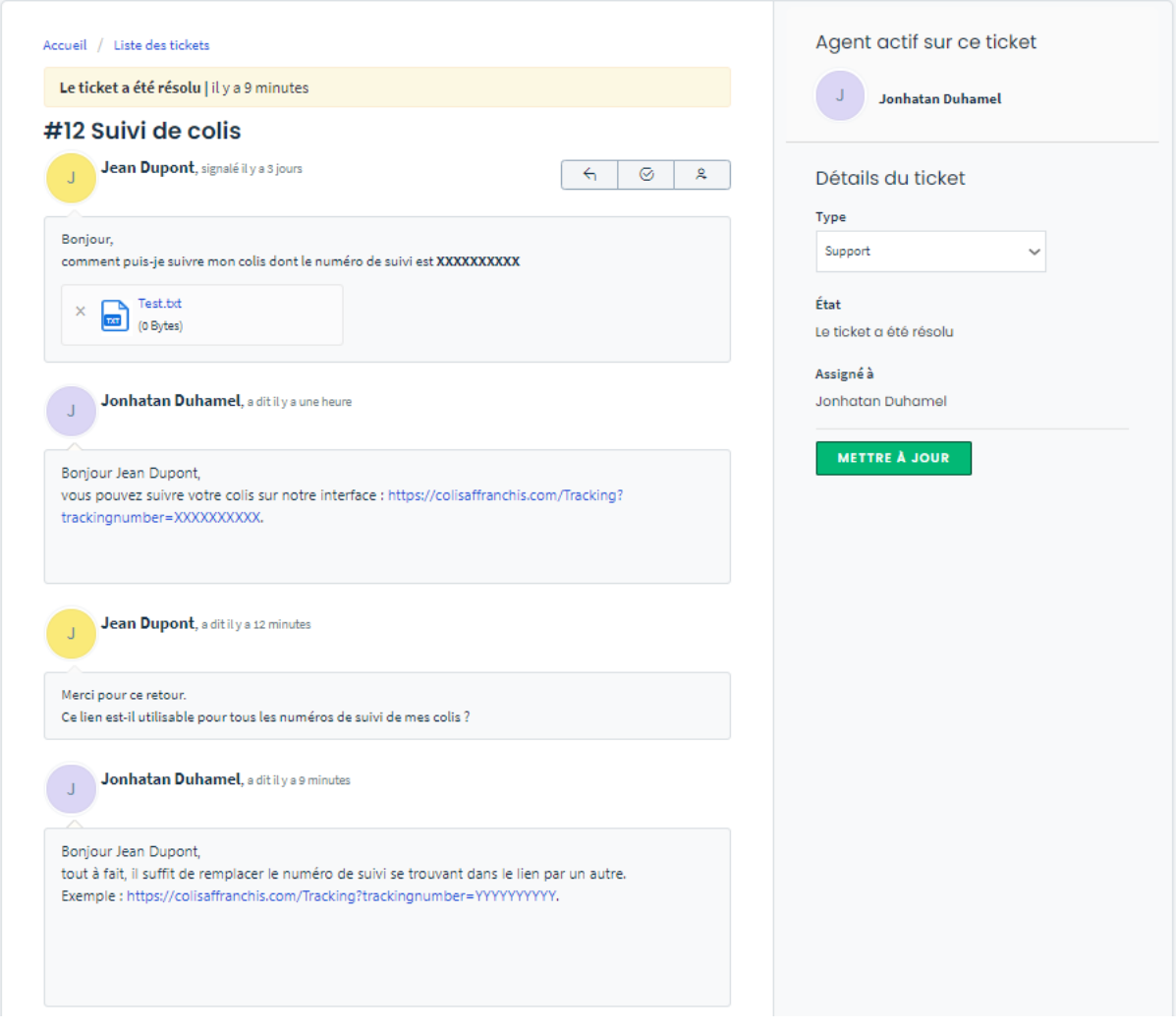

#### **Base de connaissance**

La base de connaissance est accessible depuis l'interface de ticketing, dans le menu « **Solutions** ».

Vous y trouverez toutes réponses à vos questions.

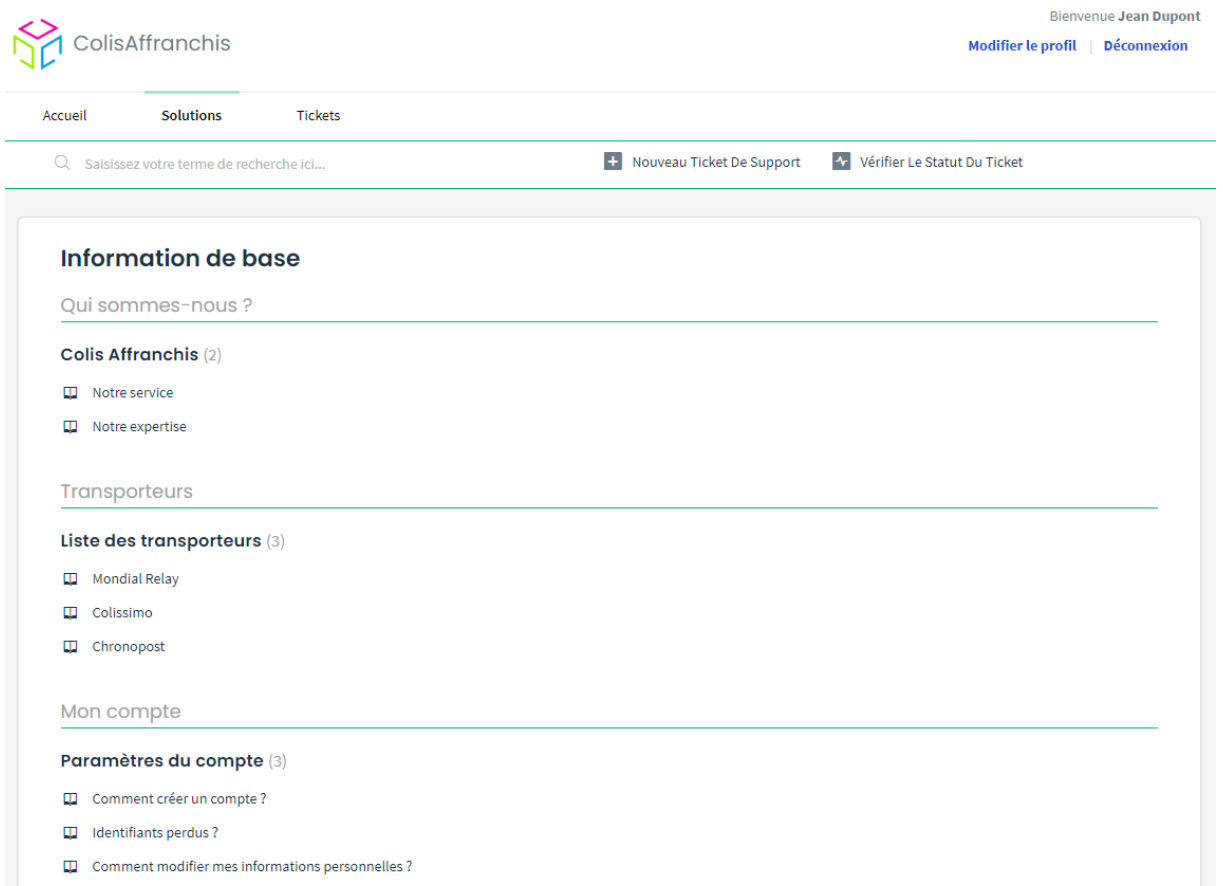